# **WESTERN DRESSAGE ASSOCIATION®**  $C \rightarrow O$  F AMERICA

You may be missing out on important emailed communications from WDAA. An increasing number of e-mail clients (Outlook, AOL, Hotmail, etc.) are including spam blockers that can affect delivery and display of some e-mail messages. This means that sometimes those desired email communications might not reach you, or they might be displayed without images.

To ensure that you continue receiving our e-mails or your member notices, we recommend adding [info@westerndressageassociation.org](mailto:info@westerndressageassociation.org) to your list of safe senders. Here are some instructions to help you do that:

## **Outlook 2010**

- 1. On the Home tab, in the Delete group, click Junk, and then click Junk E-mail Options.
- 2. On the Safe Senders tab, select the automatically add people I e-mail to the Safe Senders List check box.

# **Outlook 2007 or Outlook 2003** (You have several options to choose from)

- 1. Go to "Actions" on your e-mail menu bar. Select "Junk E-mail" from your pull-down menu. Select "Add Sender to Safe Senders List."
- 2. Right-click in the message and select "Add the Sender to Safe Senders List".
- 3. Go to Tools on the menu bar. Select "Options" in the pull-down menu. Under "Preferences", select "Junk Email". Then click on the "Safe Sender" tab. Click the "Add" button. Type the email address of the sender in the text box.

## **Outlook Express**

- 1. Go to "Actions" on your e-mail menu bar. Select "Junk E-mail" from your pulldown menu. Select "Add Sender to Safe Senders List."
- 2. Right-click in the message and select "Add the Sender to Safe Senders List".
- 3. Go to Tools on the menu bar. Select "Options" in the pull-down menu. Under "Preferences", select "Junk Email". Then click on the "Safe Sender" tab. Click the "Add" button. Type the email address of the sender in the text box.

# **AOL 9**

- 1. Add the e-newsletter mail address to your address book.
- 2. Reply to the newsletter. If you reply to your email, AOL will automatically put the e-newsletter address in your address book.

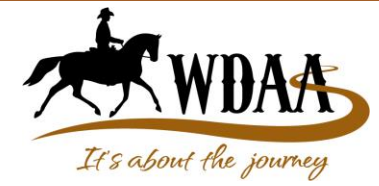

**Western Dressage Association® of America (WDAA)** P.O. Box 2349 Parker, CO 80134 www.WesternDressageAssociation.org info@westerndressageassociation.org

# **WESTERN DRESSAGE ASSOCIATION®**  $C \rightarrow O$  F AMERICA

# **AOL 8**

- 1. Open the e-mail.
- 2. Click the "Add Address" icon on the right.
- 3. The e-mail address is pre-populated in the "Contact Details" pop-up
- 4. Verify that the pre-populated information is correct
- 5. Click "Save"

# **MSN / Hotmail**

- 1. Go to the "Options" page.
- 2. On the left side of the page, click "Mail," and then click "Junk E-Mail Protection."
- 3. Click "Add Senders to Safe List."
- 4. Type out the email address of the sender and then click "Add."

#### **Yahoo Mail**

1. Use the "Not Spam" button to report messages you want in your Inbox that were delivered to your Bulk folder.

## **Earthlink**

1. Go to your Address Book, click the "Add" button. You only need to enter the e-mail address under Internet Information.

## **Gmail**

- 1. Open the e-mail
- 2. Click "More Options" in the e-mail header.
- 3. Click "Add Sender to Contact List"

## **Apple Mail**

- 1. Add the email address to your address book.
- 2. In Training mode, emails will arrive in the INBOX highlighted in brown. In Automatic mode, junk emails will arrive in the Junk box. To add an email that arrived in the JUNK folder, highlight the email message.
- 3. Choose Message > Mark > As Not Junk Mail

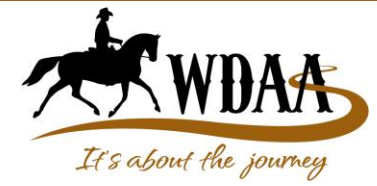

**Western Dressage Association® of America (WDAA)** P.O. Box 2349 Parker, CO 80134 www.WesternDressageAssociation.org info@westerndressageassociation.org